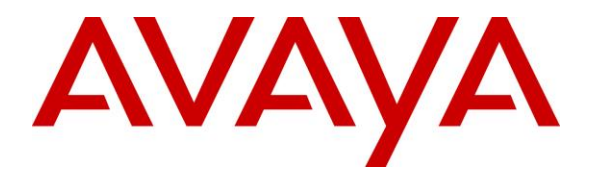

**Avaya Solution & Interoperability Test Lab**

## **Application Notes for configuring Agent AG Headsets from Corporate Telecommunications with Avaya one-X® Communicator using a USB 2.0 Chord – Issue 1.0**

#### **Abstract**

These Application Notes describe the configuration steps for provisioning Agent Headsets with the Avaya one-X<sup>®</sup> Communicator using a USB 2.0 chord to ensure full interoperability.

Readers should pay attention to Section 2, in particular the scope of testing as outlined in Section 2.1 as well as the observations noted in Section 2.2, to ensure that their own use cases are adequately covered by this scope and results.

Information in these Application Notes has been obtained through DevConnect compliance testing and additional technical discussions. Testing was conducted via the DevConnect Program at the Avaya Solution and Interoperability Test Lab.

## **1. Introduction**

These Application Notes describe the configuration steps required to integrate Agent AG Headsets from Corporate Telecommunications with Avaya one-X® Communicator using a USB 2.0 chord. Corporate Telecommunications offer headsets (listed in **Section 4**) that can be used with Avaya one-X® Communicator connecting directly to the PC/Laptop that one-X® Communicator is running on. The headsets then provide two-way audio. This solution does not provide call control features directly from the headset, such as answering or terminating a call from the headset. The headsets do offer volume control or mute functionality.

Corporate Telecommunications design and develop professional headsets for the Corporate, Financial, Health, Government, Educational, Industrial, Hotel & Hospitality and Contact Centre market sectors.

## **2. General Test Approach and Test Results**

The interoperability compliance test included feature and serviceability testing. The feature testing focused on placing calls to and from Avaya one-X® Communicator with each Agent Headset verifying two-way audio. The call types included calls to voicemail, to local extensions, and to the PSTN. The Avaya telephone user should be clearly heard and observed without any distortions or audio issues. The serviceability testing focused on verifying the usability of the Agent AG Headset after restarting Avaya one-X® Communicator s and re-connecting the headset.

DevConnect Compliance Testing is conducted jointly by Avaya and DevConnect members. The jointly-defined test plan focuses on exercising APIs and/or standards-based interfaces pertinent to the interoperability of the tested products and their functionalities. DevConnect Compliance Testing is not intended to substitute full product performance or feature testing performed by DevConnect members, nor is it to be construed as an endorsement by Avaya of the suitability or completeness of a DevConnect member's solution.

Avaya's formal testing and Declaration of Conformity is provided only on the headsets/handsets that carry the Avaya brand or logo. Avaya may conduct testing of non-Avaya headset/handset to determine interoperability with Avaya phones. However, Avaya does not conduct the testing of non-Avaya headsets/handsets for: Acoustic Pressure, Safety, Hearing Aid Compliance, EMC regulations, or any other tests to ensure conformity with safety, audio quality, long-term reliability or any regulation requirements. As a result, Avaya makes no representations whether a particular non-Avaya headset will work with Avaya's telephones or with a different generation of the same Avaya telephone.

Since there is no industry standard for handset interfaces, different manufacturers utilize different handset/headset interfaces with their telephones. Therefore, any claim made by a headset vendor that its product is compatible with Avaya telephones does not equate to a guarantee that the headset will provide adequate safety protection or audio quality.

#### **2.1. Interoperability Compliance Testing**

The interoperability compliance testing was carried out on the latest firmware for Avaya one-X® Communicator. There are two Agent AG Headsets that will work with Avaya one-X® Communicator and they are the AG-1 (mono-aural) and AG-2 (bi- aural). The following headsets were used for compliance testing.

- $\bullet$  AG-1
- $\bullet$  AG-2

All test cases were performed manually. The following features were verified:

- Placing calls to the voicemail system. Voice messages were recorded and played back to verify that the playback volume and recording level were good.
- Placing calls from/to internal extensions to verify two-way audio.
- Placing calls from/to the PSTN to verify two-way audio.
- Hearing ring back tone for outgoing calls.
- Toggling between handset, speakerphone, and headset.
- Using the volume control buttons on the Avaya telephone to adjust the audio volume.
- Using the volume control buttons on the USB chord to adjust the audio volume.

#### **2.2. Test Results**

All compliance test cases passed successfully. The following observations were noted.

 This solution does not provide call control features directly from the headset, such as answering or terminating a call from the headset.

#### **2.3. Support**

Support from Avaya is available by visiting the website [http://support.avaya.com.](http://support.avaya.com/) Support from Corporate Telecommunications is available at:

Corporate Telecommunications 4-6 Commonwealth Close Leigh Business Park Leigh Greater Manchester WN7 3BD +44(0)1942 262526 [info@agentheadsets.com](mailto:info@agentheadsets.com)

# **3. Reference Configuration**

**Figure 1** shows the network topology during compliance testing. The Agent Headsets are connected to the USB port on a PC or laptop running the Avaya one-X® Communicator application via a USB 2.0 chord also from Corporate Telecommunications.

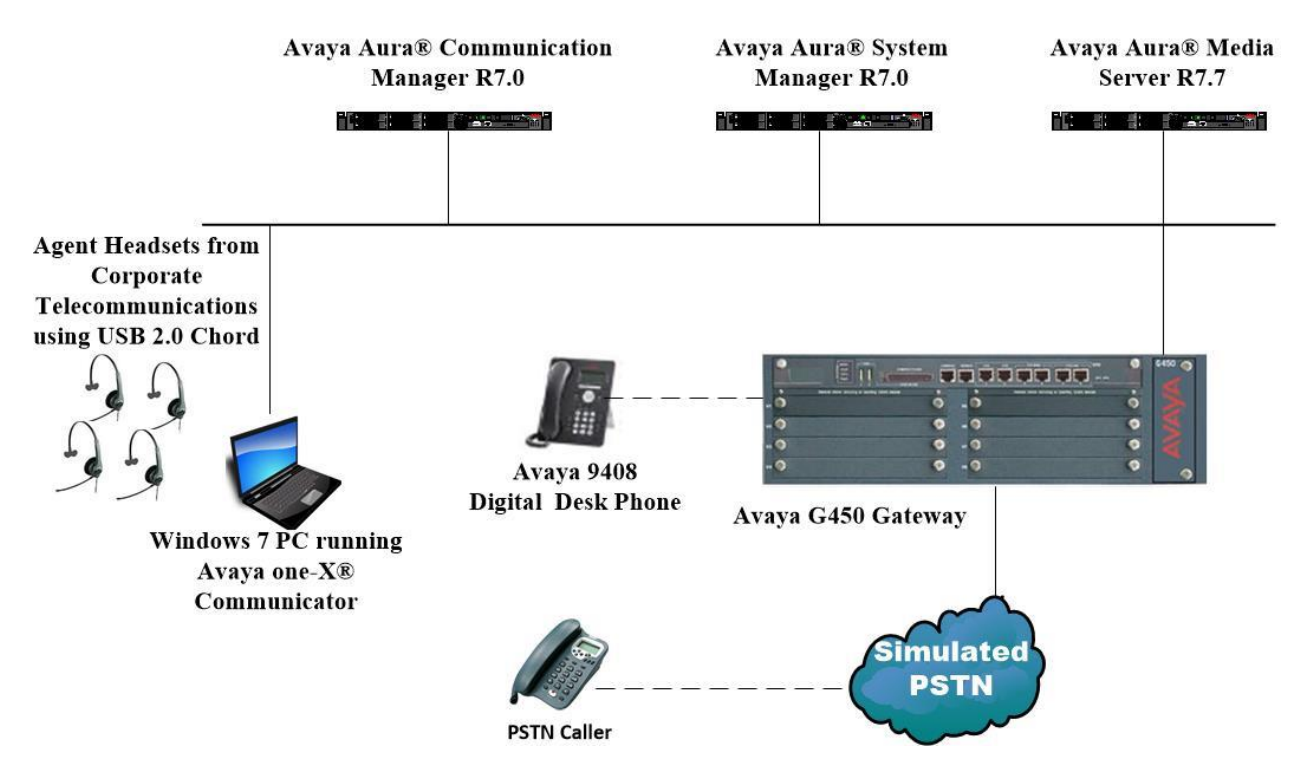

**Figure 1: Network Solution of the Agent Headsets from Corporate Telecommunications connecting to Avaya one-X® Communicator using a USB 2.0 chord**

# **4. Equipment and Software Validated**

The following equipment and software was used for the compliance test.

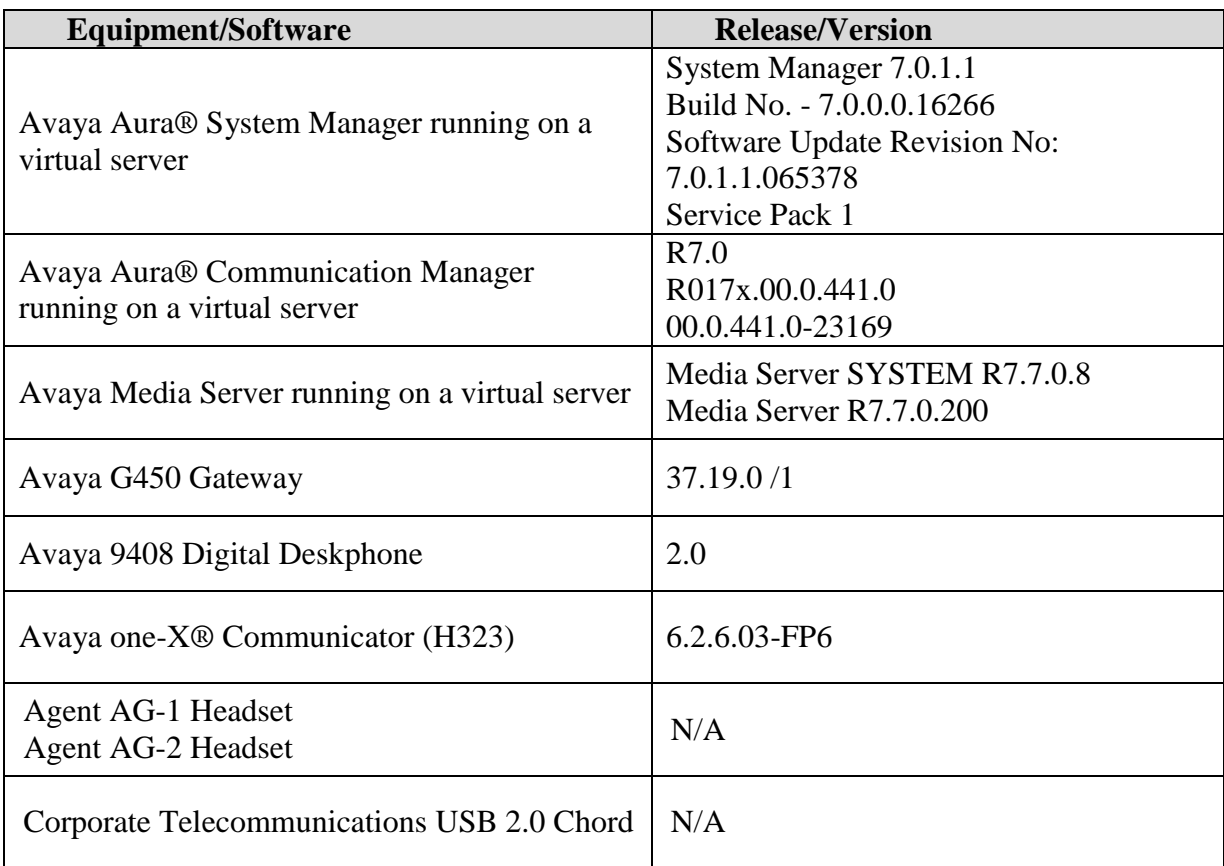

# **5. Configure Avaya Communication Manager**

It is assumed that a fully functioning Communication Manager is in place with the necessary licensing. For further information on the configuration of Communication Manager please see **Section 10** of these Application Notes.

### **5.1. Configuring Avaya Telephones**

It is assumed that the Avaya one-X® Communicator is already configured. For further information on how to configure one-X® Communicator please see **Section 10** of these Application Notes. An example of a configured Avaya one-X® Communicator is included in the **Appendix** of these Application Notes.

To enable Auto-Answer on the IP telephone set the **Auto Answer** field on **Page 2** to the appropriate value, such as **all**.

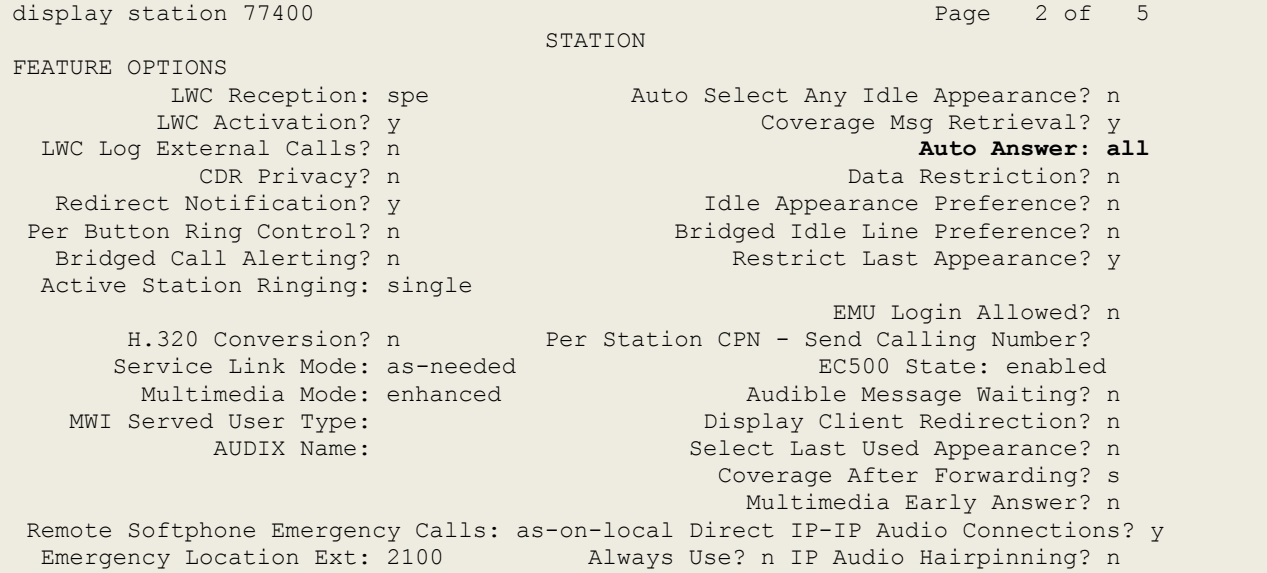

## **6. Configure Avaya one-X® Communicator**

After logging into Avaya one-X<sup>®</sup> Communicator, select <sup>*in*ter</sup> → Settings → General Settings as shown below.

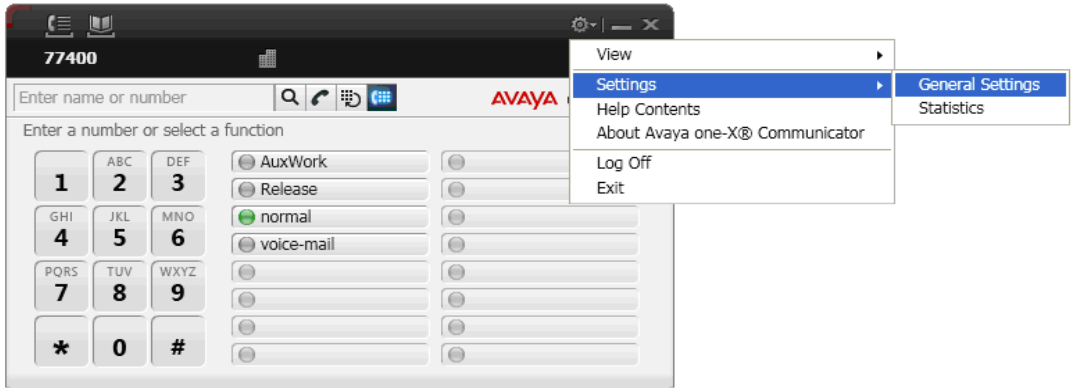

Click on Audio in the left window and on the **Basic** tab in the main window. The USB 2.0 cord should already be populated as shown below if the USB cord was plugged in before one-X® Communicator was started. If this is not the case, select this device as the **Microphone** and **Speaker** as shown below. Click **OK** and restart Avaya one-X® Communicator.

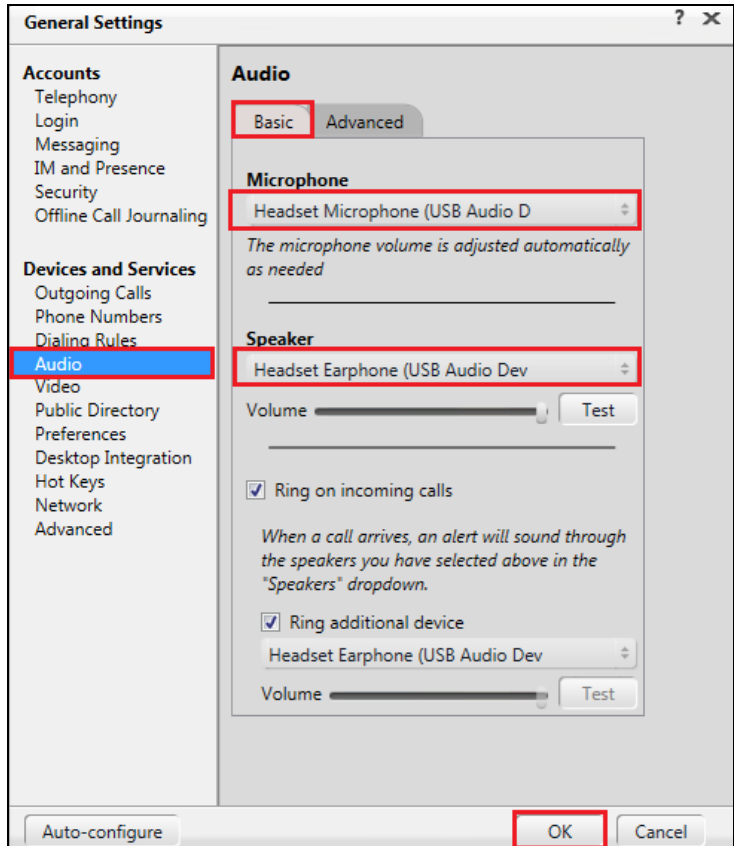

Solution & Interoperability Test Lab Application Notes ©2017 Avaya Inc. All Rights Reserved.

### **7. Configure Agent AG Headset from Corporate Telecommunications to work with Avaya one-X® Communicator using the USB 2.0 chord**

There are two Agent AG Headsets that will work with Avaya one-X® Communicator and they are the AG-1 (mono-aural) and AG-2 (bi- aural).

#### **7.1. Connecting to Avaya one-X® Communicator**

Connect each Agent Headset directly to the USB 2.0 Chord which in turn is connect to the USB port of the PC running one-X® Communicator. This is a "plug and play" headset meaning the driver for the headset should install automatically and may take up to 5 minutes to complete. Once completed the following steps in **Section 8** can be taken to ensure full compatibility.

### **8. Verification Steps**

The following should be done to ensure that connection between the Agent Headsets and one-X® Communicator is achieved.

- 1. With the Agent Headset in place make a call to one-X® Communicator and using the GUI answer the call. A clear audio path in both directions should be observed.
- 2. With the Agent Headset in place make a call from one-X® Communicator using the GUI. A clear audio path in both directions should be observed.

### **9. Conclusion**

These Application Notes outline the steps necessary to configure the Agent AG Headsets from Corporate Telecommunications to allow full interoperability with the Avaya one-X® Communicator using the USB 2.0 chord. Please refer to **Section 2.2** of these Application Notes for test results and observations.

### **10. Additional References**

This section references documentation relevant to these Application Notes. Product documentation for Avaya products may be found at [http://support.avaya.com](http://support.avaya.com/)

- [1] *Administering Avaya Aura® Communication Manager,* Document Number 03-300509.
- [2] *Avaya Aura® Communication Manager Feature Description and Implementation,*  Document Number 555-245-205.
- [3] *Implementing Avaya one-X® Communicator*.

Agent AG Headset and USB 2.0 Chord product documentation can be found by contacting Corporate Telecommunications whose contact information is contained in **Section 2.3** of these Application Notes.

#### **Appendix**

#### **Configuration of Avaya one-x® Communicator**

display station 77400 Page 1 of 5 STATION Extension: 2010 **Lock Messages?** n BCC: M Type: 9608 Security Code: \* TW: 1 Port: S00027 Coverage Path 1: COR: 1 Name: Coverage Path 2: Coverage Path 2: COS: 1 Hunt-to Station: Tests? y STATION OPTIONS Location: Time of Day Lock Table: Loss Group: 19 Personalized Ringing Pattern: 1 Message Lamp Ext: 2010 Speakerphone: 2-way Mute Button Enabled? y Display Language: english Button Modules: 0 Survivable GK Node Name: Survivable COR: internal Media Complex Ext:<br>vable Trunk Dest? y TP SoftPhone? y Survivable Trunk Dest? y IP Video Softphone? y Short/Prefixed Registration Allowed: default Customizable Labels? y

display station 77400 Page 2 of 5 STATION FEATURE OPTIONS LWC Reception: spe Auto Select Any Idle Appearance? n Coverage Msg Retrieval? y<br>Auto Answer: all LWC Activation? y<br>LWC Log External Calls? n CDR Privacy? n Data Restriction? n Redirect Notification? y and Idle Appearance Preference? n Per Button Ring Control? n Bridged Idle Line Preference? n Redirect Notification? y<br>
Per Button Ring Control? n Bridged Idle Line Preference? n<br>
Bridged Call Alerting? n Restrict Last Appearance? y Active Station Ringing: single EMU Login Allowed? n H.320 Conversion? n Per Station CPN - Send Calling Number? Service Link Mode: as-needed EC500 State: enabled Multimedia Mode: enhanced Audible Message Waiting? n MWI Served User Type:  $\qquad \qquad$  Display Client Redirection? n AUDIX Name: Select Last Used Appearance? n Coverage After Forwarding? s Multimedia Early Answer? n Remote Softphone Emergency Calls: as-on-local Direct IP-IP Audio Connections? y Emergency Location Ext: 2010 Always Use? n IP Audio Hairpinning? n

display station 77400 Page 3 of 5 STATION Conf/Trans on Primary Appearance? n Bridged Appearance Origination Restriction? n Offline Call Logging? y Require Mutual Authentication if TLS? n Call Appearance Display Format: disp-param-default IP Phone Group ID: Enhanced Callr-Info Display for 1-Line Phones? n ENHANCED CALL FORWARDING Forwarded Destination Active Unconditional For Internal Calls To: new manufacturer and the contract of the contract of the contract of the contract of the contract of the contract of the contract of the contract of the contract of the contract of the External Calls To: new manufacturer and the contract of the contract of the contract of the contract of the contract of the contract of the contract of the contract of the contract of the contract of the contract of the co Busy For Internal Calls To: new many formula calls  $\mathbb{R}^n$ External Calls To: new manufacturer and the contract of the contract of the contract of the contract of the contract of the contract of the contract of the contract of the contract of the contract of the contract of the co No Reply For Internal Calls To: new many contracts of the set of the set of the set of the set of the set of the set of the set of the set of the set of the set of the set of the set of the set of the set of the set of the External Calls To: new manufacturer and the contract of the contract of the contract of the contract of the contract of the contract of the contract of the contract of the contract of the contract of the contract of the co SAC/CF Override: n

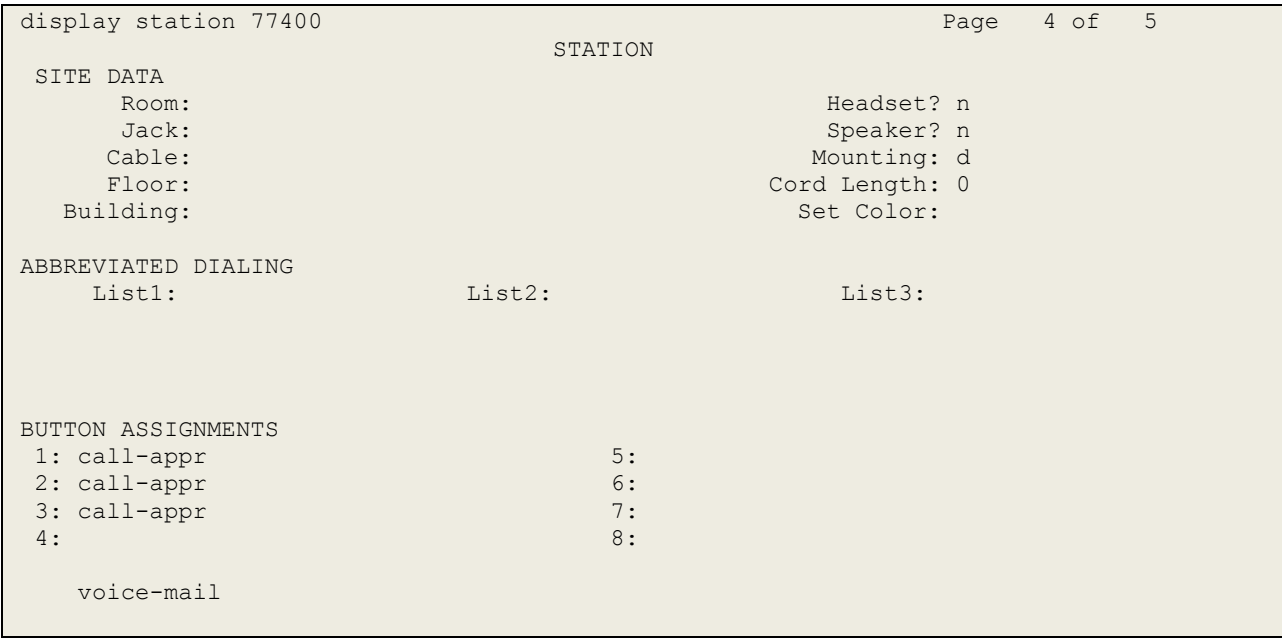

#### **©2017 Avaya Inc. All Rights Reserved.**

Avaya and the Avaya Logo are trademarks of Avaya Inc. All trademarks identified by ® and ™ are registered trademarks or trademarks, respectively, of Avaya Inc. All other trademarks are the property of their respective owners. The information provided in these Application Notes is subject to change without notice. The configurations, technical data, and recommendations provided in these Application Notes are believed to be accurate and dependable, but are presented without express or implied warranty. Users are responsible for their application of any products specified in these Application Notes.

Please e-mail any questions or comments pertaining to these Application Notes along with the full title name and filename, located in the lower right corner, directly to the Avaya DevConnect Program at [devconnect@avaya.com.](mailto:devconnect@avaya.com)